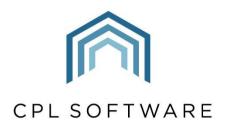

PARTNERS TO PROPERTY FACTORS & BLOCK MANAGERS

# PURCHASE LEDGER PAYMENTS TRAINING GUIDE

**NOV 2023** 

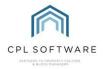

# Contents

| Intro | duction                                                | 3  |
|-------|--------------------------------------------------------|----|
| M     | aking Purchase Ledger Payments                         | 3  |
|       | The Invoices Tab                                       | 8  |
|       | Suspended Invoices.                                    | 8  |
|       | Invoice Shares and Manual Payments                     | 10 |
|       | Prelist Tab                                            | 10 |
|       | Summary Tab.                                           | 11 |
|       | Possible Duplicates Tab                                | 11 |
|       | Prelist Report                                         | 11 |
|       | Processing your Payments                               | 13 |
|       | Bank Report                                            | 15 |
|       | Transfer Nominals                                      | 16 |
|       | Printing and Emailing Remittances for your Contractors | 17 |
|       | BACS Export                                            | 20 |
|       | Reprint PL BACS/ Cheque Reports                        | 21 |
| CPI   | Knowledge Base                                         | 22 |

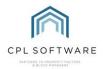

## INTRODUCTION

Once you have received an invoice for works or goods, and you have posted the information from this into CPL, you will need to pay your PL account for the services they provided. This training guide will take you through the processes involved in making these payments.

In CPL there are three different options for paying your contractors:

- paying a contractor for all completed jobs in bulk
- paying a contractor for one or two individual jobs
- paying a contractor for several jobs but not all.

These are handled through the **PL Payments** screen and through the **Purchase Ledger** Transactions screen in the case of unlinked invoices. The steps required are highlighted below.

This guide will assume you have already posted the invoice through the Purchase Ledger Transactions screen and onto the Hold/ Charge or Transactions Files. If you would like find out about entering the invoice details into the system then please consult the Posting Manual Invoices Guide available on the CPL Knowledge Base here.

#### MAKING PURCHASE LEDGER PAYMENTS

In order to get started with processing payments to your contractors, select the main **Purchase Ledger** tab in CPL.

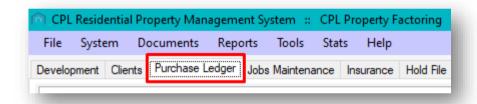

Click to select the PL Payments icon in the Action Bar towards the bottom of the screen.

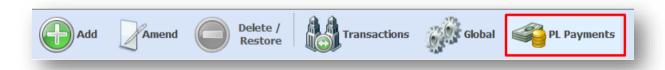

This will open the PL Payments screen.

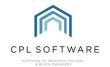

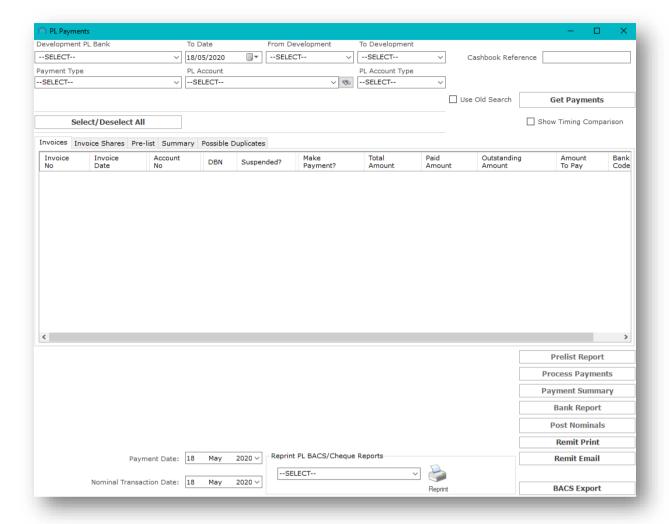

There are a range of different options to help you process payments in this screen and the steps which follow will take your through the different options.

This screen will allow you to carry out the following processes:

- View/ Print a BACS/ Cheques/ Manual Prelist
- Process your payments by BACS/ Cheques
- Print a PL Remittance
- Email a PL Remittance
- Reprint PL BACS/ Cheques Reports
- Run a BACS Export

Use the fields at the top of the PL Payments screen to select which payments you would like to submit to your contractor(s). You don't have to make selections from all of the fields as it will depend upon which payments you would like to make.

Use the drop-down menu to select the correct **Development PL Bank** from which you would like your payments to your contractors to be made from.

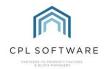

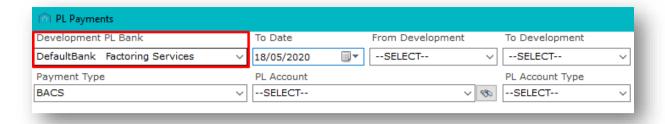

Select the date you would like to be able to make payments up to by using the drop-down arrow on the **To Date** field. By default it will be set for today's date but you can change this by selecting another date from the calendar if you wish.

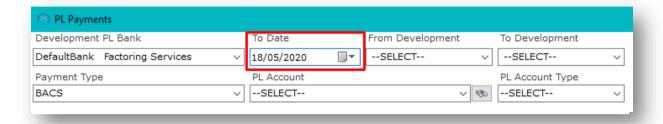

If you wish to make payments for jobs only for one development or for a set range of developments, then use the **From Development** and **To Development** fields to select these.

If you wish to make payments to a contractor across all developments then you can leave these fields on their default option of **--SELECT--**.

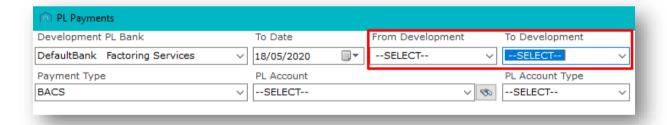

If your company uses cashbook references then you can enter this in the **Cashbook Reference** field on this screen for your own reference. Otherwise you can leave this blank.

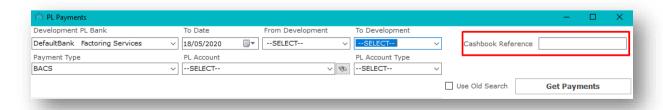

If you move onto the next row of available fields, you can now select the appropriate **Payment Type** that you'd like to be making by choosing from the drop-down menu.

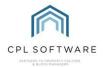

- Choose BACS (Bankers Automated Clearing System) if you are making an electronic transfer directly from your bank account to your contractors.
- Choose Cheques if you are intending to pay your clients using a cheque.
- Choosing Manual will allow you to process ad hoc payments. You can part-pay a single invoice or invoice share, and you can also use manual payments to allocate off (exclude) two equal but opposite invoices. You can also use manual payments to overpay invoices which can be useful for impending Direct Debit payments where the account might not be in credit. For example, if you don't yet have an invoice in from your utility company but want to make sure that this account is in credit then you could choose to overpay.

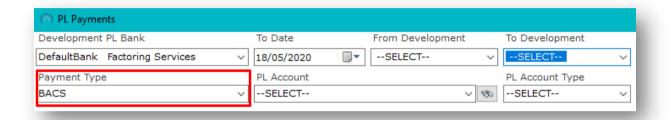

If you are selecting to pay by cheque then use the **Payment Type** drop-down menu to choose **Cheque**.

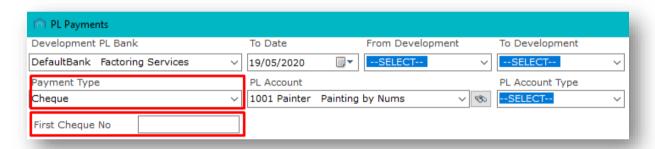

If you choose to pay by cheque you will then need to enter the first cheque number in the field which will appear beneath the **Payment Type** field.

If you wish to make payments to a specific **PL Account** then choose from the drop-down menu or to see payments to all PL Accounts you can leave this field at **--SELECT--**.

If the PL Account you are looking for doesn't appear in the drop-down list of most commonly used ones then you can click on the binoculars icon to search for the account.

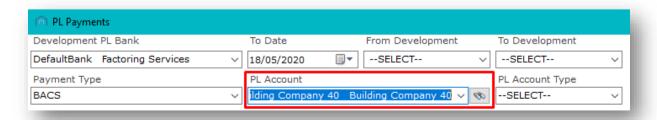

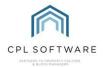

The **PL Account Type** field will allow you to select from a range of account types you have set against different PL Accounts. You can leave this field at **--SELECT**—if you wish to process payments relevant to more than one PL Account.

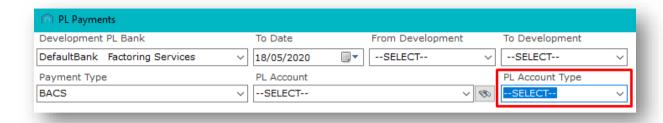

Once you have made selections from all the fields you wish to you can click on the **Get Payments** button to view all the payments matching those parameters in the grid below.

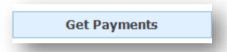

The grid below will be populated with information about payments which are due according to the filters you have set above.

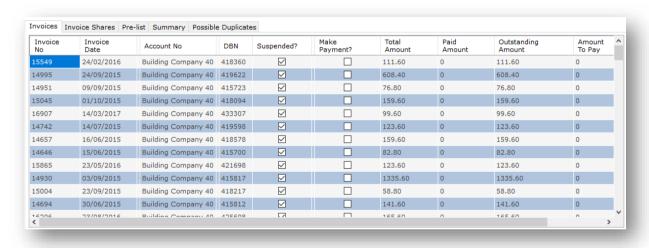

There are several tabs available for viewing this information.

The grid will default to Invoices but there are several other tabs available.

- Invoices
- Invoice Shares
- Pre-list
- Summary
- Possible Duplicates

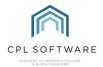

#### THE INVOICES TAB

In the **Invoices** tab you will notice a list of your invoices which are outstanding with a range of information available on each separate item such as: **Invoice No**; **Invoice Date**; the PL **Account No**; the **Total Amount** owed; whether the invoiced amount has been suspended etc.

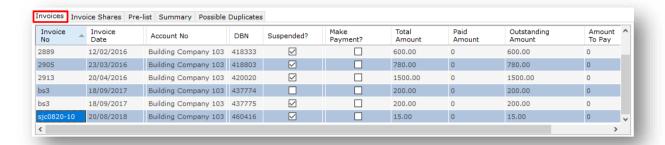

You will notice a column labelled **Make Payment**. You can make your way through the invoices and select the ones you would like to process for payment by placing a tick in this column for each of them.

If you wish to select all invoices to process then you can click on the Select/Deselect button.

Select/Deselect All

As long as an invoice hasn't been marked as suspended then this will tick or untick all of the invoices to save you time.

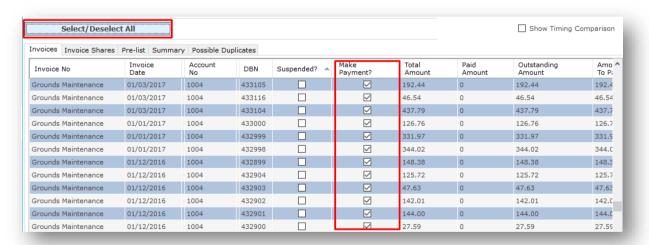

#### SUSPENDED INVOICES

If an invoice has been previously suspended, there will be a tick against this in the **Suspended?** Column.

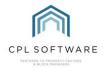

| Invoices Invoice Shares   Pre-list   Summary   Possible Duplicates |                 |               |        |              |                  |                 |  |  |
|--------------------------------------------------------------------|-----------------|---------------|--------|--------------|------------------|-----------------|--|--|
| Invoice No                                                         | Invoice<br>Date | Account<br>No | DBN    | Suspended? 🔺 | Make<br>Payment? | Total<br>Amount |  |  |
| Grounds Maintenance                                                | 01/12/2016      | 1004          | 432923 | ☑            |                  | 185.57          |  |  |
| Grounds Maintenance                                                | 01/12/2016      | 1004          | 432908 | ☑            |                  | 141.51          |  |  |
| Grounds Maintenance                                                | 01/12/2016      | 1004          | 432909 | ☑            |                  | 38.10           |  |  |
| Grounds Maintenance                                                | 01/12/2016      | 1004          | 432914 | ☑            |                  | 140.11          |  |  |
| Grounds Maintenance                                                | 01/12/2016      | 1004          | 432913 | ☑            |                  | 232.53          |  |  |
| Grounds Maintenance                                                | 01/12/2016      | 1004          | 432912 | ☑            |                  | 124.52          |  |  |
| Grounds Maintenance                                                | 01/12/2016      | 1004          | 432911 | ☑            |                  | 105.39          |  |  |
| Grounds Maintenance                                                | 01/12/2016      | 1004          | 432910 | ☑            |                  | 125.33          |  |  |
| Grounds Maintenance                                                | 01/12/2016      | 1004          | 432915 | ☑            |                  | 100.50          |  |  |
| Grounds Maintenance                                                | 01/02/2017      | 1004          | 435563 | ☑            |                  | 38.00           |  |  |
| Grounds Maintenance                                                | 01/12/2016      | 1004          | 432924 | ☑            |                  | 13.77           |  |  |
| Grounds Maintenance                                                | 01/12/2016      | 1004          | 432888 | ☑            |                  | 41.52           |  |  |
|                                                                    |                 |               |        | 1.1          |                  |                 |  |  |

Invoices could be marked as suspended in a number of places and for a number of reasons. It could be because you are waiting for confirmation of health and safety documentation/certificates, or you could have a system setting in your system which marks every invoice as suspended until it is manually checked by a member of staff.

There may be invoices you wish to remain on their suspend status for various reasons and you don't wish to select these for payment at this time.

If appropriate, you are able to change their suspend status in this screen and move ahead to process payment.

Clicking to **Select All** won't tick the invoices which are on suspend but you can tick to **Make Payment** individually for each of these items without unticking their suspend status first.

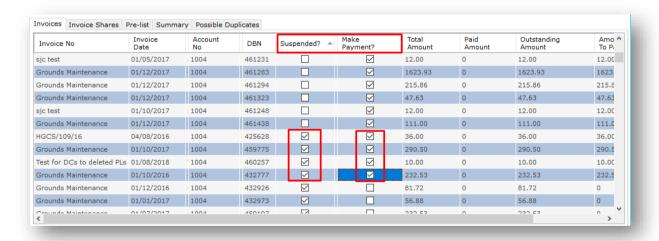

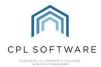

#### INVOICE SHARES AND MANUAL PAYMENTS

The **Invoice Shares** tab will allow you to view additional information. For example, you may have received an invoice from a contractor which covers more than one Development or Apportionment. The Invoices tab will show you this as a whole but you can then use the **Invoice Shares** tab to see the breakdown of the invoice in this instance.

This would allow you to part-pay for some aspects of the invoice. You may only want to pay for the work done in one specific development but not yet for another as the funds may not be in for the second one. You could choose to tick to pay the individual shares here rather than the whole invoice.

To be able to do this, make sure your **Payment Type** in the field above is set to **Manual**. If you set your payment type to manual you will also need to make sure you have selected an individual **PL Account** from the appropriate field.

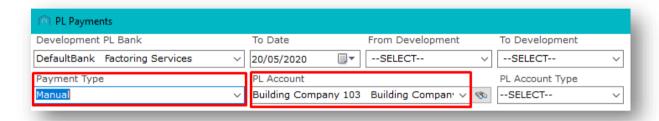

In the grid below you would then be able to tick to **Pay Invoice Share** and enter an amount into the **Share Amount To Pay** column to pay against the individual shares.

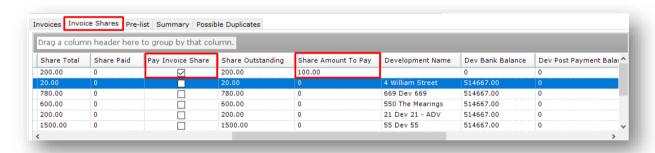

#### PRELIST TAB

This tab will display the information you have chosen to pay from the invoices and the invoice shares tabs. It will allow you to have a check on what you intend to pay.

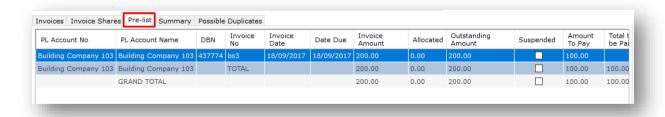

You can also click below on the Prelist Report button to view the same information in a report format.

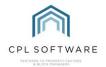

#### **SUMMARY TAB**

This will display a summary of the invoices and amounts owed from the information broken down on the other tabs.

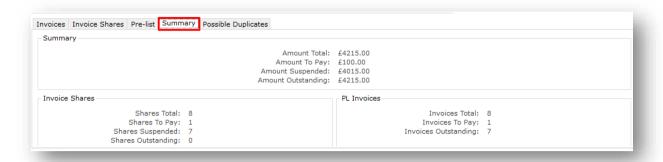

#### POSSIBLE DUPLICATES TAB

You may find this tab useful to check anything which may have been entered in error. If an invoice has been entered for the same contractor, and the same amount on the same date then it will flag up in here for you to check if this is the correct information or whether the invoice has indeed been entered twice in error. You will be warned when entering similar information in the PL Transactions screen but this can act like a second warning to prevent mistakes going through and being paid for twice.

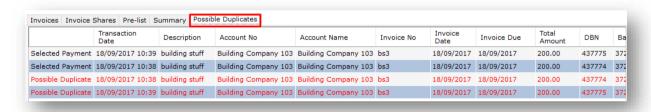

Once you have selected to make payment for all or selected invoices you will be ready to move forward.

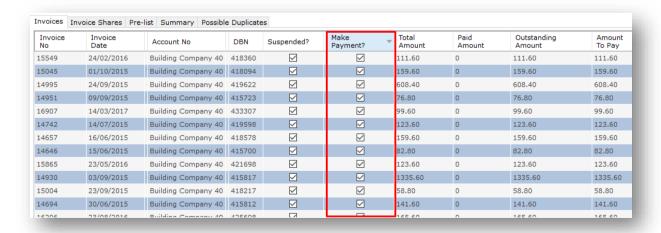

#### PRELIST REPORT

Before processing your payments, you can choose to run a **Prelist Report** from the options on the right, beneath the grid.

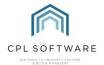

This will contain all information on what you have selected to pay on the invoices or invoice shares tab.

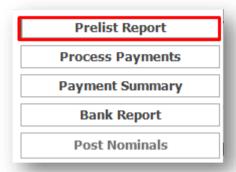

Clicking on this button will open a **Reports: PL Invoice Prelist Report.** This screen will enable you to see a list containing any of the outstanding amounts due to be paid to your contractors (or PL Accounts).

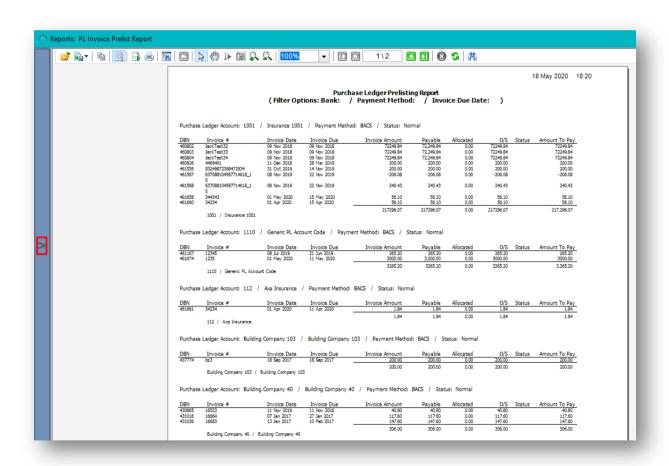

If, on inspecting the report, you decide that this contains everything you are looking for then you can return to the **PL Payments** screen to process your payments.

Click on the cross at the top-right of this screen to close the report.

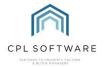

#### PROCESSING YOUR PAYMENTS

You will notice that underneath the **Prelist Report** button in the menu at the bottom right of the page is the **Process Payments** button.

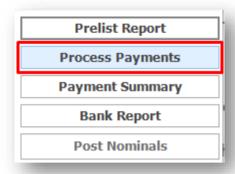

Clicking on this will begin to process all entries you have ticked in the Make Payment column.

The **Payment Date** field at the bottom of the screen will default to the current date but you can set this to be a different date if you wish.

Clicking on the drop-down arrow to the right of the date will open the calendar option and allow you to select a date.

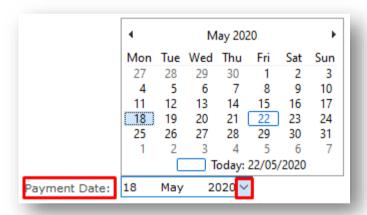

Once you have clicked to process your payments you will see a progress bar informing you of the progress as CPL works through processing these payments.

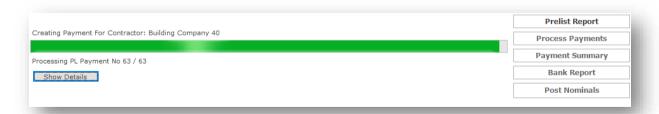

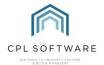

Once CPL has processed all payments you will see a **Payments Complete** message appear on the screen. This will give you information about batch numbers and the total amount which has been processed.

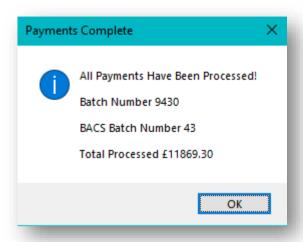

Click **OK** to dismiss this from the screen.

There is an option to click on the **Payment Summary** button if you would like to see a report detailing the payments which have been made.

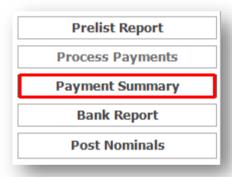

This will open a **PL Payments Report** screen and you will see all payments which have been made listed in the report.

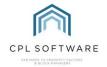

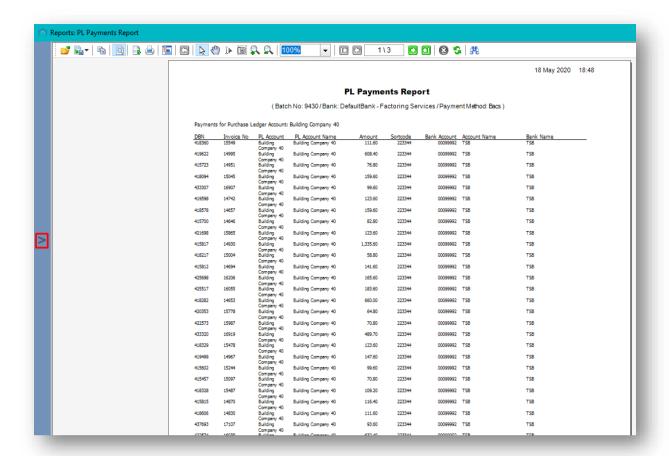

Click the arrow in the left-hand margin if you would like to access the **Print** or **Export** options for this report.

Otherwise, when you click to close your report you will be returned to the PL Payments screen.

#### **BANK REPORT**

If you selected **BACS** or **Cheque** as the **Payment Type**, you will have made your payments all from a single bank account. The bank report will tell you where you need to transfer the money into your clearing account from.

Click on the **Bank Report** button to view the report in a separate window.

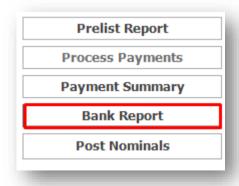

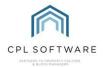

In the Reports: PL Payments Bank Transfer Report window, you can choose to print/export from this report if you wish by clicking on the arrow on the left.

Otherwise, when you click to close your report you will be returned to the PL Payments screen.

## TRANSFER NOMINALS

Underneath the **Bank Report** button is the **Post Nominals** button which you can click to make sure all those bank transfers are made within the CPL nominals are posted correctly.

The **Nominal Transaction Date** field at the bottom of the screen will default to the current date but you can set this to be a different date if you wish.

Clicking on the drop-down arrow to the right of the date will open the calendar option and allow you to select a date.

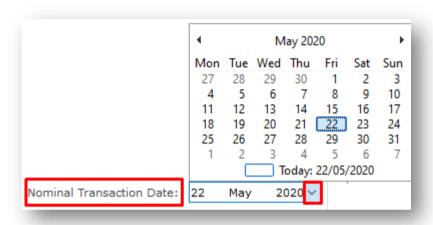

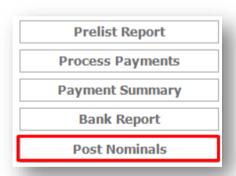

Click on this button to post nominals.

Once CPL has posted all nominals correctly within the system, you will see a pop-up giving you a batch number for this action.

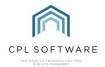

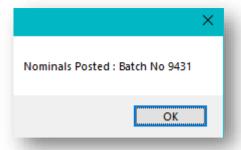

# Clicking on **OK** will dismiss this pop-up.

# PRINTING AND EMAILING REMITTANCES FOR YOUR CONTRACTORS

At the bottom right of the screen there are buttons available to print and email remittances to your PL Account holders.

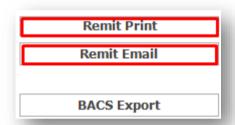

Clicking on Remit Print will open the PL Remittance Report in a new screen.

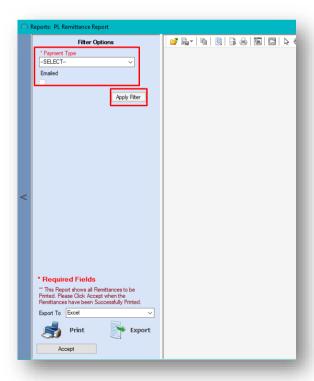

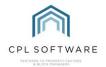

Select your relevant **Payment Type** from the drop-down menu in the top-left and click on the **Apply Filter** button.

The report will display a remittance that you can then use to print and/ or to export in a format which suits you. To do this, click on the **Accept CHEQUE** button.

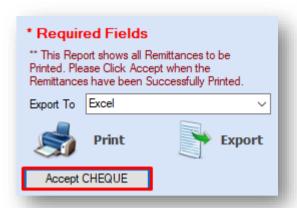

You will then see a pop-up window asking if you would like to mark the report as accepted.

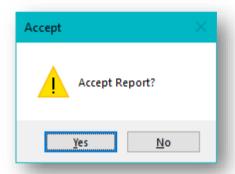

Click **Yes** to accept this and you will see an additional **Continue Confirmation** pop-up asking you if the remittances printed successfully.

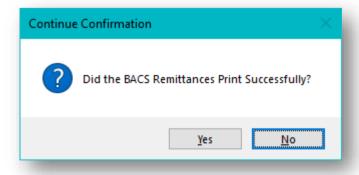

You can now close the report.

If you would rather email your remittance to the PL account holder you can click on the **Remit Email** button.

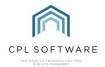

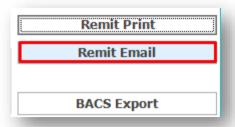

This will open a PL Remittance Emails window.

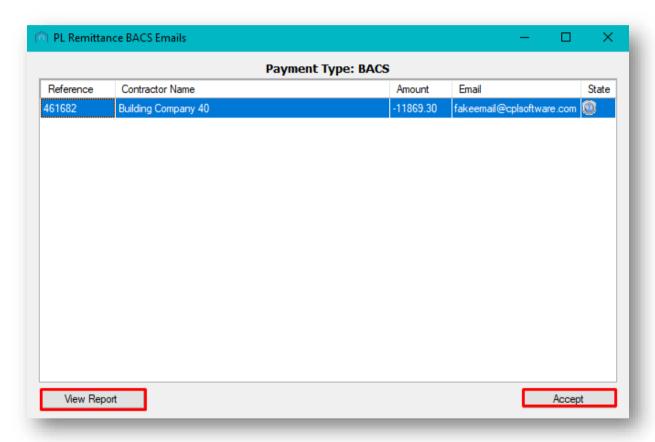

You can check the recipient information and click to **View Report** to view the content of the email in a **Report** window. Inside this report window you can also choose to print and/ or export the remittance.

Once you are happy with the content you can click **Accept** and you will see a pop-up window letting you know that the process has completed successfully and any emails have been sent.

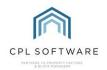

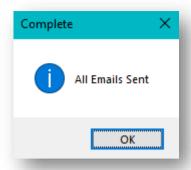

Clicking **OK** will dismiss the pop-up window and the email window and return you to the **PL Payments** screen.

Please note that you will need to have an email address registered against your various Purchase Ledger Accounts to be able to have these emailed out to them.

#### **BACS EXPORT**

Underneath the print and email options there is an option for a **BACS Export**.

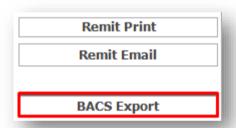

If you have just processed a BACS batch of payments, then clicking on this option will open a **BACS Export** window and allow you to process this for your current batch.

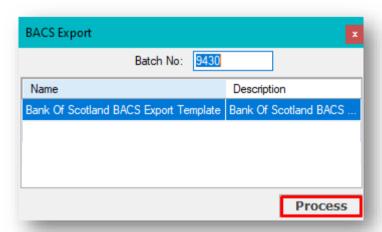

If you are happy with this then you can click on the **Process** button to create the CSV File which will be saved to your network.

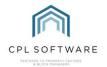

You will see a pop-up **CSV Creation** window which will confirm the file path for the CSV file which has been generated.

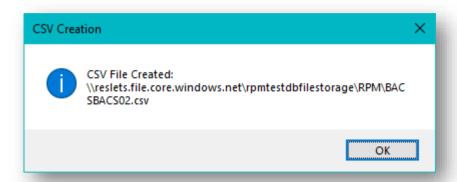

You can locate this file from the file path information in your CPL shared drive and send this to your bank.

Clicking on **OK** in the pop-up will dismiss this window.

If you wish to perform this action for previous BACS payment batches you have run then you can access the **PL Payments** screen at any time, click on the **BACS Export** button and enter the batch number in order to create the relevant CSV file.

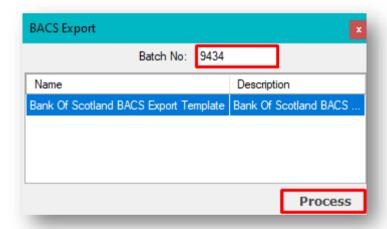

### REPRINT PL BACS/CHEQUE REPORTS

You will notice at the bottom of the screen that there is also an option to **Reprint PL BACS/Cheque Reports**. If you wish to reprint any reposts you can click on the drop-down menu to select what you would like to print and then click on the **Reprint** icon.

This completes the steps for paying a contractor for selected invoices or for invoices in bulk.

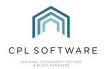

# **CPL KNOWLEDGE BASE**

This training guide forms part of CPL's Knowledge Base which is available for all CPL users at

The CPL Knowledge Base will be continually updated with additional guides and information. If you have any questions or suggestions for further guides we'd be happy to hear from you. You can contact CPL Support by emailing us at <a href="mailto:support@cplsoftware.com">support@cplsoftware.com</a> or through our portal at <a href="https://contact.cplsoftware.com/portal/home">https://contact.cplsoftware.com/portal/home</a> or calling us on 0345 646 0240 (option 1).

Copyright © 2022 CPL Software Ltd

All rights reserved. No part of this publication may be reproduced, distributed, or transmitted in any form or by any means, including photocopying, recording, or other electronic or mechanical methods, without the prior written permission of the publisher, except in the case of brief quotations embodied in critical reviews and certain other non-commercial uses permitted by copyright law.